# RTR-500NW/500AW Introductory Manual

# for Use with RTR-601 Series

### What can the RTR-500NW/500AW do?

RTR-500NW and RTR-500AW are Base Units equipped with a LAN interface. They can be set up to periodically download recorded data from Remote Units (RTR-601 Series) and automatically send data to an FTP server

**1.** By opening "RTR-500W Settings Utility", the settings window will automatically .open

2. Enter the following information in the [Base Unit Settings] window, and click [Apply].

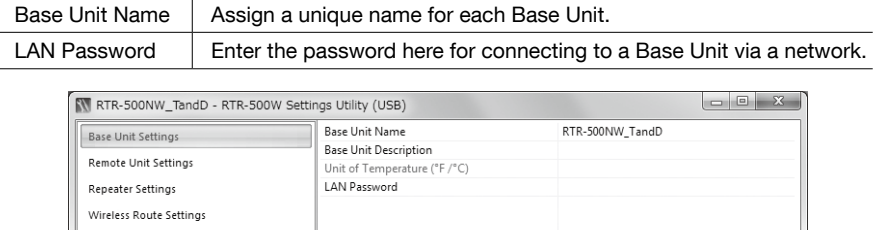

3. Click [Clock Settings] in the settings window.

4. Set the desired setting in the Current Time column. Check the contents of your selections and click [Apply].

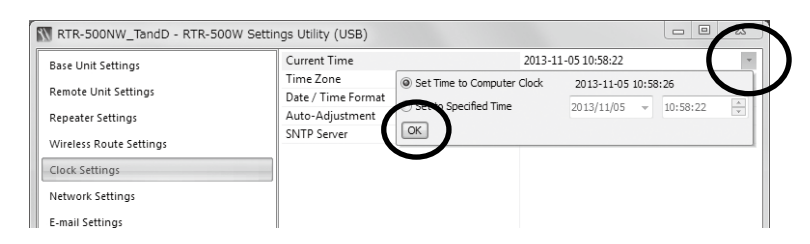

### ■ Network Settings

1. Click [Network Settings] in the settings window.

2. Make settings for DHCP.

\* The MAC address of the RTR-500AW can be found under [Settings Table] > [Base Unit Settings] > [MAC address]

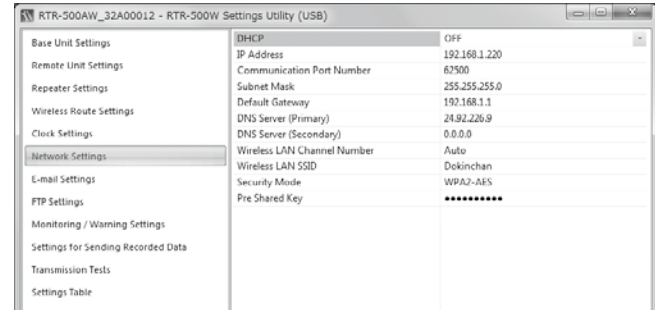

#### 4. Click [Apply].

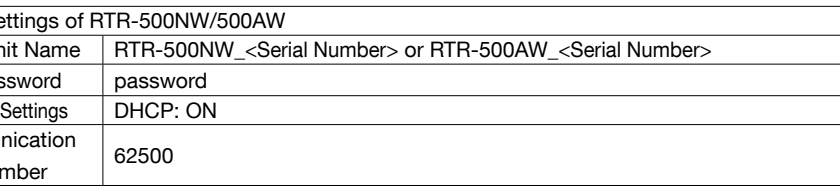

### Registering a Remote Unit via "RTR-500W for Windows"

1. Click [Remote Unit Settings] in the settings window.

With both the target Remote Unit and Battery Charge Dock nearby, click [Register].

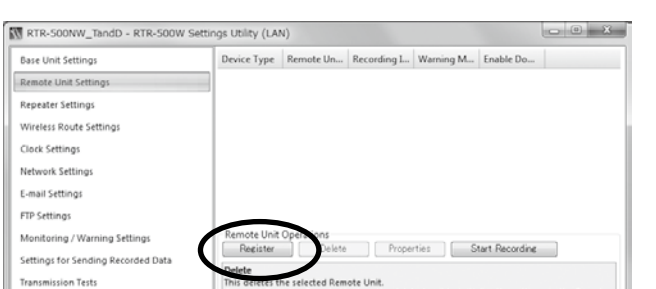

2. When the [Connect a Remote Unit] dialog box appears, unplug the USB cable from the Base Unit (1) and plug it into the Battery Charge Dock\* (2).

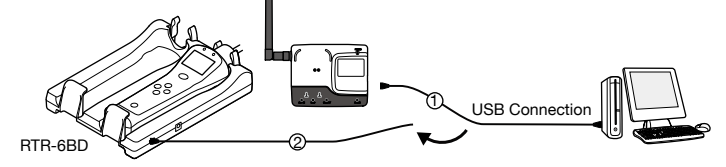

\* The Battery Charge Dock (RTR-6BD) needs to be purchased separately

If the screen does not change after connecting the Remote Unit:

The USB driver installation may not have been installed correctly. Please see [Help for Unit Recognition Failure] in RTR-500W for Windows, and check the USB driver.

- 3. The [Remote Unit Registration] window will appear. Enter the desired Remote Unit Name and click [Register].
- 4. After registering your Remote Unit, reconnect the USB cable to the Base Unit.
- 5. If you wish to register other Remote Units, repeat procedures  $1$  to  $4$ .

# (STEP) Making Remote Unit Settings via "RTR-500W for Windows (for RTR-601)"

#### Remote Unit Clock and Operational Settings

- 1. From the Start Screen or Start Menu, open "RTR-500W for Windows (for RTR-601)"  $>$  "RTR-500W Settings Utility for RTR-601".
- 2. In the main window, right click the target Base Unit in the device list, and select [Base Unit Settings] in the pop-up menu.

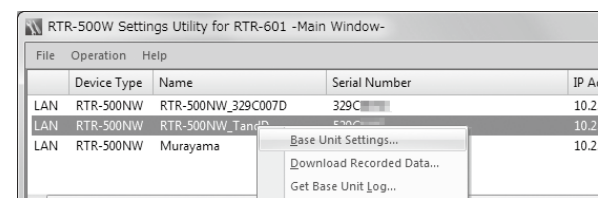

3. To make or change clock settings, select the target Remote Unit, click [Clock Settings] and make settings.

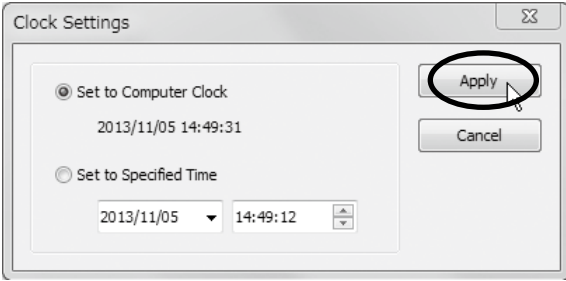

4. To make or change operational settings, select the target Remote Unit, click [Properties], make settings and click [Apply].

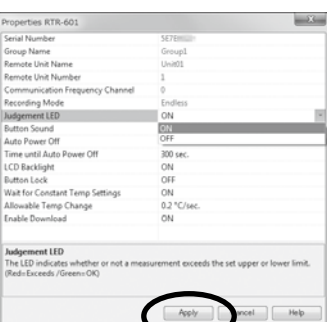

By setting [Enable Download] to ON here, the Base Unit will automatically download recorded data from the Remote Unit and send via FTP or E-mail to a designated address at the set interval.

5. Make settings for other Remote Units by repeating procedures  $3$  and  $4$ .

After completing the above, Remote Units are ready to start recording. Remote Unit Settings can also be changed or added later via LAN.

## **ELEP** Installing a Base Unit

If the target Base Unit is connected to a PC, disconnect the USB cable.

- 1. (For RTR-500NW Only) Connect a LAN cable to the Base Unit.
- 2. Connect the supplied AC adaptor.

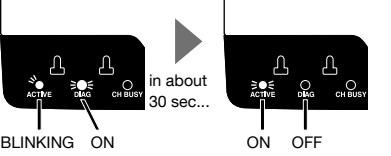

If the DIAG LED remains on or continues blinking, some settings have not been completed or are invalid. For details, please see [Tips LED Lamp Display] printed on the back side of this paper.

- 3. Deploy Remote Unit(s), checking their signal strength. The wireless communication range, if unobstructed and direct, is about 50 meters.
- . To check the signal strength, see [ **(108** How to Check the Wireless Signal Strength].
- By using a Repeater, it is possible to extend the wireless communication range. For details, see [103] Extending Wireless Communication Range with Repeater(s)].

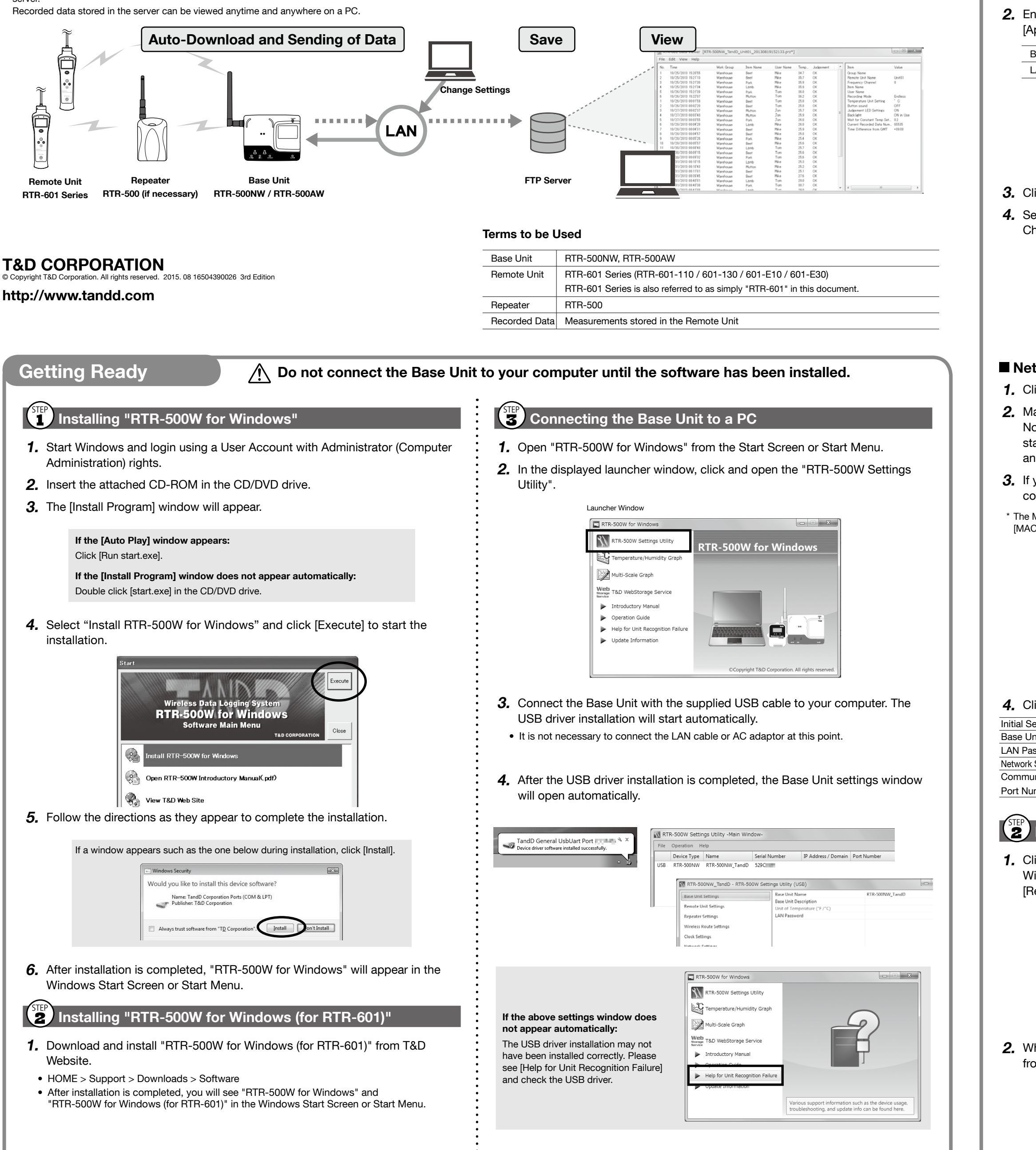

**TANDE** 

Normally, there is no need to change the network settings. If you wish to use a static IP address, for example in a corporate network, set [DHCP] to "OFF" and enter the IP address and other necessary information for each device.

3. If you are using an RTR-500AW, make sure to enter the following settings in conjunction with the wireless LAN access point being used.

## **Before Using**

## **THE MAKING INITIAL Settings via "RTR-500W for Windows"**

#### **Basic Settings**

Clock Settings Network Setting

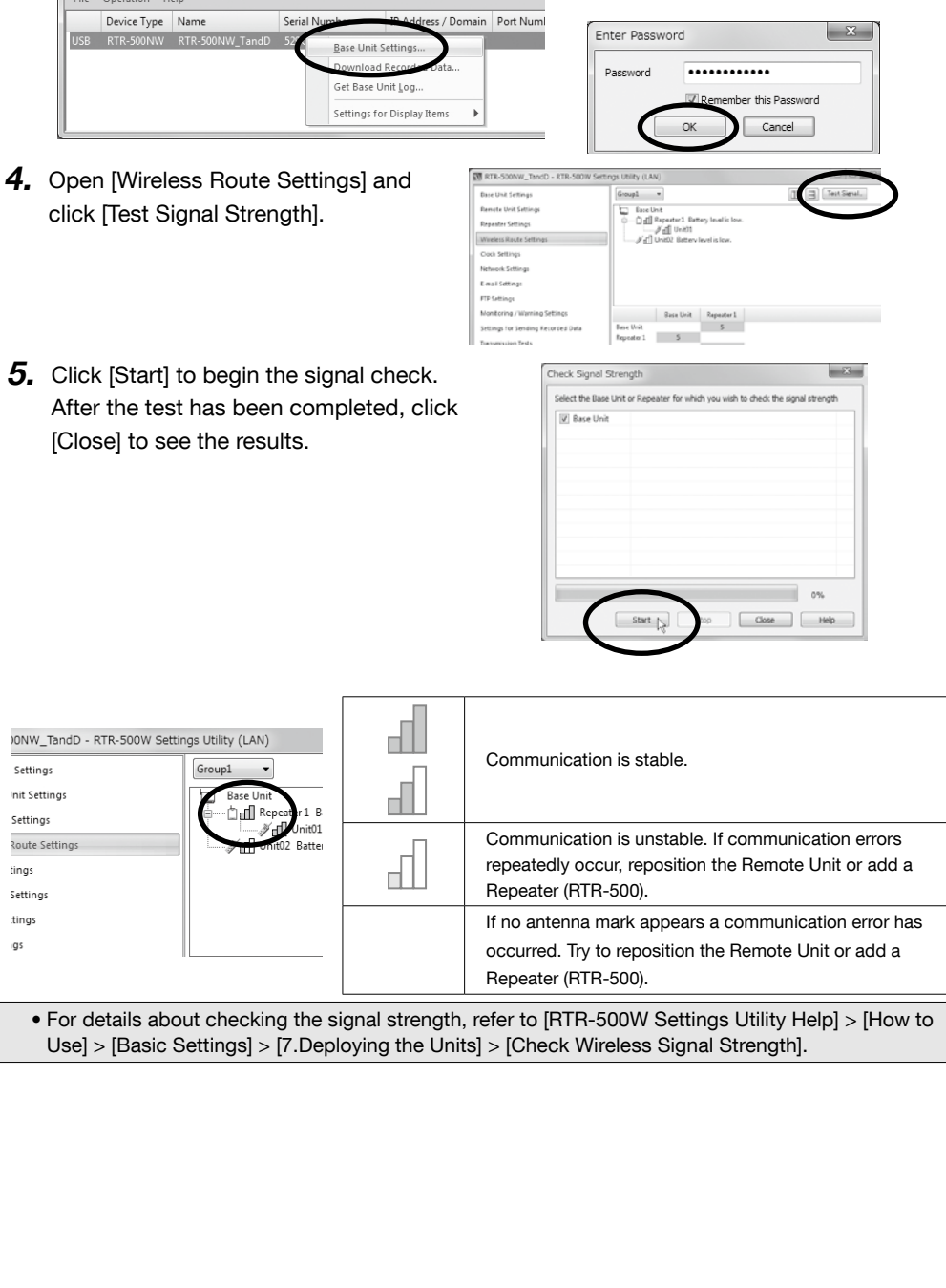

• For details, refer to [RTR-500W Settings Utility Help] > [How to Use] > [Advanced Settings] > [Wireless Route Settings].

• Do not connect more than one Repeater (RTR-500) to your computer at one time. . After changing the wireless route, make sure to once again test signal strength.

RTR-500NW\_TandD - RTR-500W Settings Utility (LAN)

2. The Wireless Route can be changed by dragging and dropping the Remote Unit and

Perform the signal strength test to confirm the signal strength between the Base Unit,

 $Group1 \quad \rightarrow$ **Base Unit** 

는 Indiana Repeater 1 Battery level is low.<br>아빠나 아빠 Repeater 1 Battery level is low.

Mill Unit02 Batterv level is low.

<sup>--</sup> ∲rfill Unit01

• It is not possible to move Remote Units or Repeaters to a different group's wireless route. If you wish to move a unit to another group, you must first initialize that unit or delete it from the group it

**E.** Help for Unit Recognition Failure and Other Info

#### Help for Unit Recognition Failure:

Repeater and Remote Unit.

When the connected USB device is not recognized  $\|$  arre-soow settings utility (and the screen does not change in  $\binom{\text{STE}}{2}$  of  $r$ e Using  $\lambda$ , information on how to check and reinstall the USB driver can be found here.

belongs to and re-register it to the new group.

Base Unit Settings

Repeater Settings

Clock Settings

Remote Unit Settings

Wireless Route Setting

#### Update Information:

Repeater icons.

 $3.$  Click [Apply].

Information about software and firmware updates can be found here.

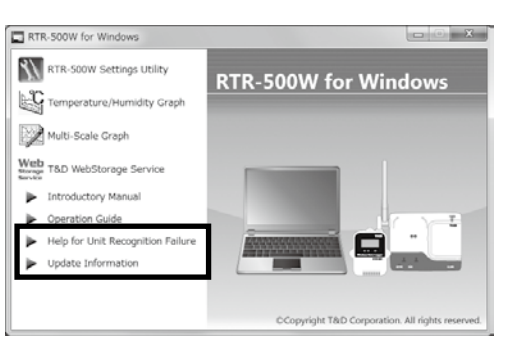

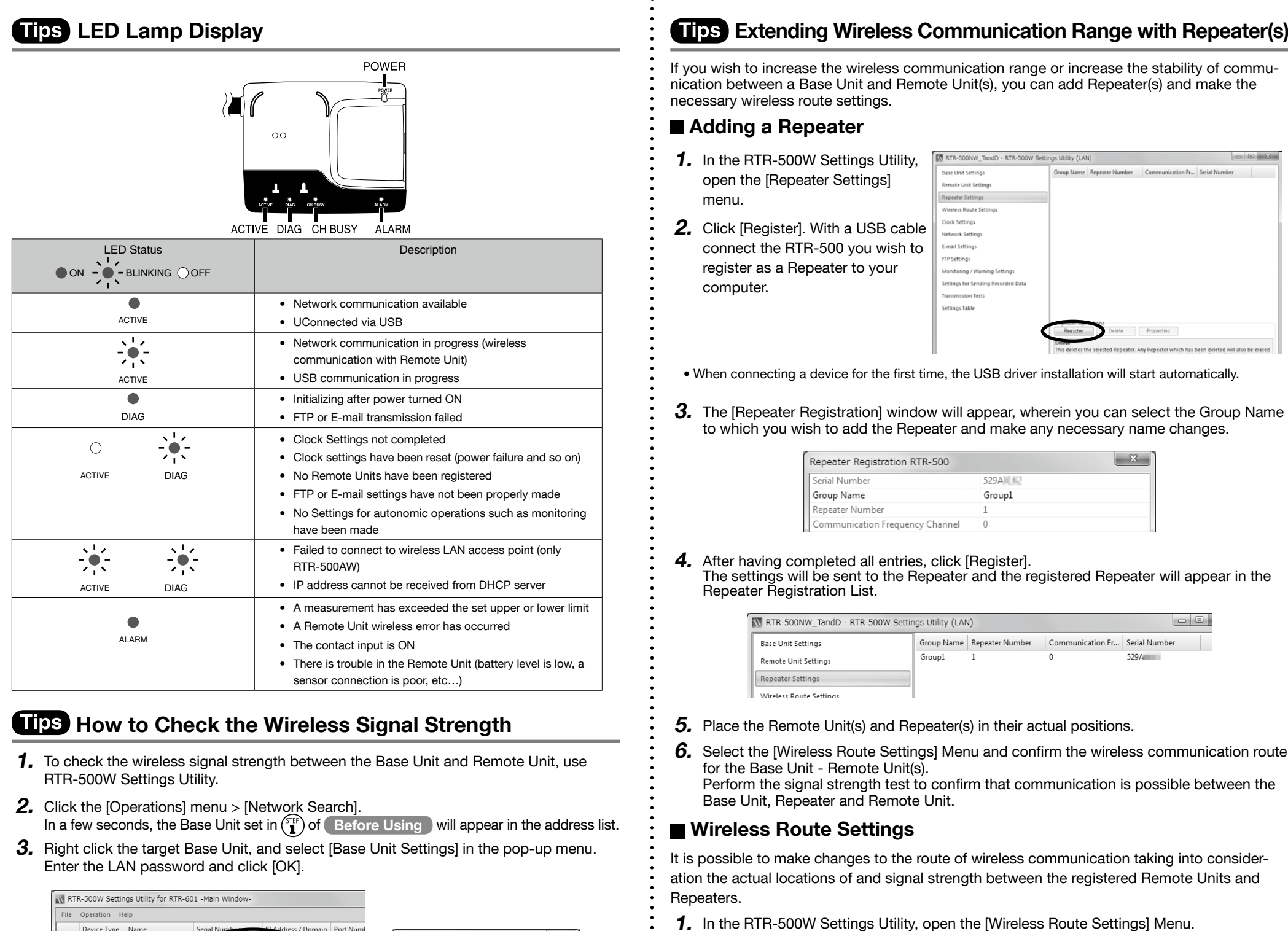

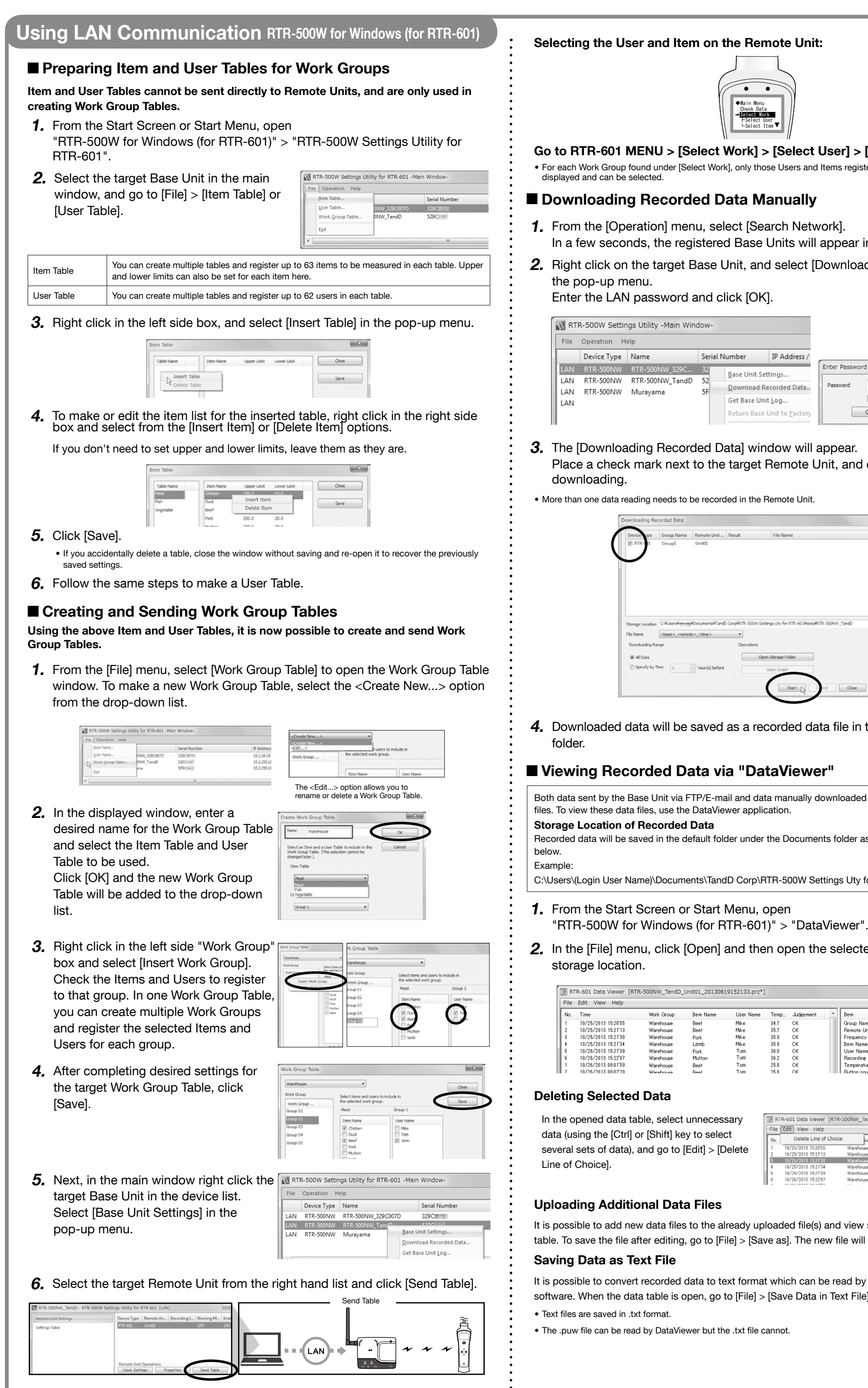

# $\bullet$   $\bullet$ Check Data<br>→ Scicol Monk<br>- Select User<br>- Select Item Go to RTR-601 MENU > [Select Work] > [Select User] > [Select Item] • For each Work Group found under [Select Work], only those Users and Items registered to each group will be In a few seconds, the registered Base Units will appear in the list. 2. Right click on the target Base Unit, and select [Download Recorded Data] in Serial Number IP Address Enter Password Base Unit Settings... Download Recorded Data Remember this Password Get Base Unit Log... Return Base Unit to Fac  $OK$  Cancel Place a check mark next to the target Remote Unit, and click [Start] to start Group Name Remote Unit ... Result File Nam torage Location C:WolsersWimmingWDocumentsWTandD CorpWRTR-500W Settings Uty for RTR-601WdataWRTR-500NW\_Tand Open Storage Folder Start <sub>D</sub> Close | Help **4.** Downloaded data will be saved as a recorded data file in the specified storage Both data sent by the Base Unit via FTP/E-mail and data manually downloaded to a PC are saved as .prz Recorded data will be saved in the default folder under the Documents folder as shown in the example C:\Users\(Login User Name)\Documents\TandD Corp\RTR-500W Settings Uty for RTR-601 2. In the [File] menu, click [Open] and then open the selected file from the

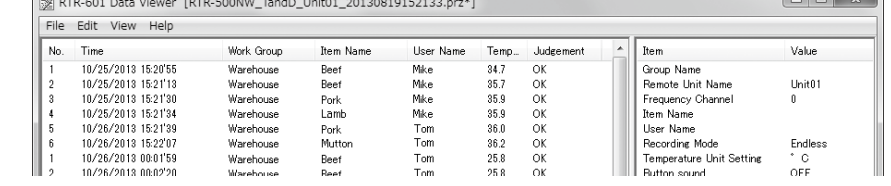

data (using the [Ctrl] or [Shift] key to select several sets of data), and go to  $[Edit] > [Delete$ 

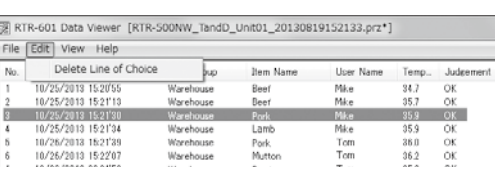

It is possible to add new data files to the already uploaded file(s) and view several sets of data in one table. To save the file after editing, go to [File] > [Save as]. The new file will be saved in .puw format.

It is possible to convert recorded data to text format which can be read by common spreadsheet software. When the data table is open, go to [File] > [Save Data in Text File].

• The .puw file can be read by DataViewer but the .txt file cannot.

Setting Route Setting tings Settings ttings igs